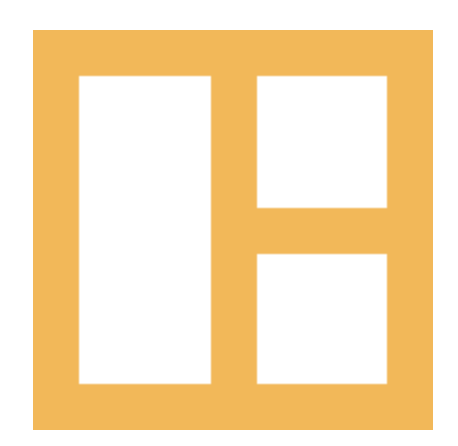

[www.cocobasic.com](https://www.cocobasic.com/) <https://cocobasic.ticksy.com/> [cocobasicthemes@gmail.com](mailto:cocobasicthemes@gmail.com)

# **Theme Manual**

Anotte - WordPress Theme

ver 1.2

# **Index**

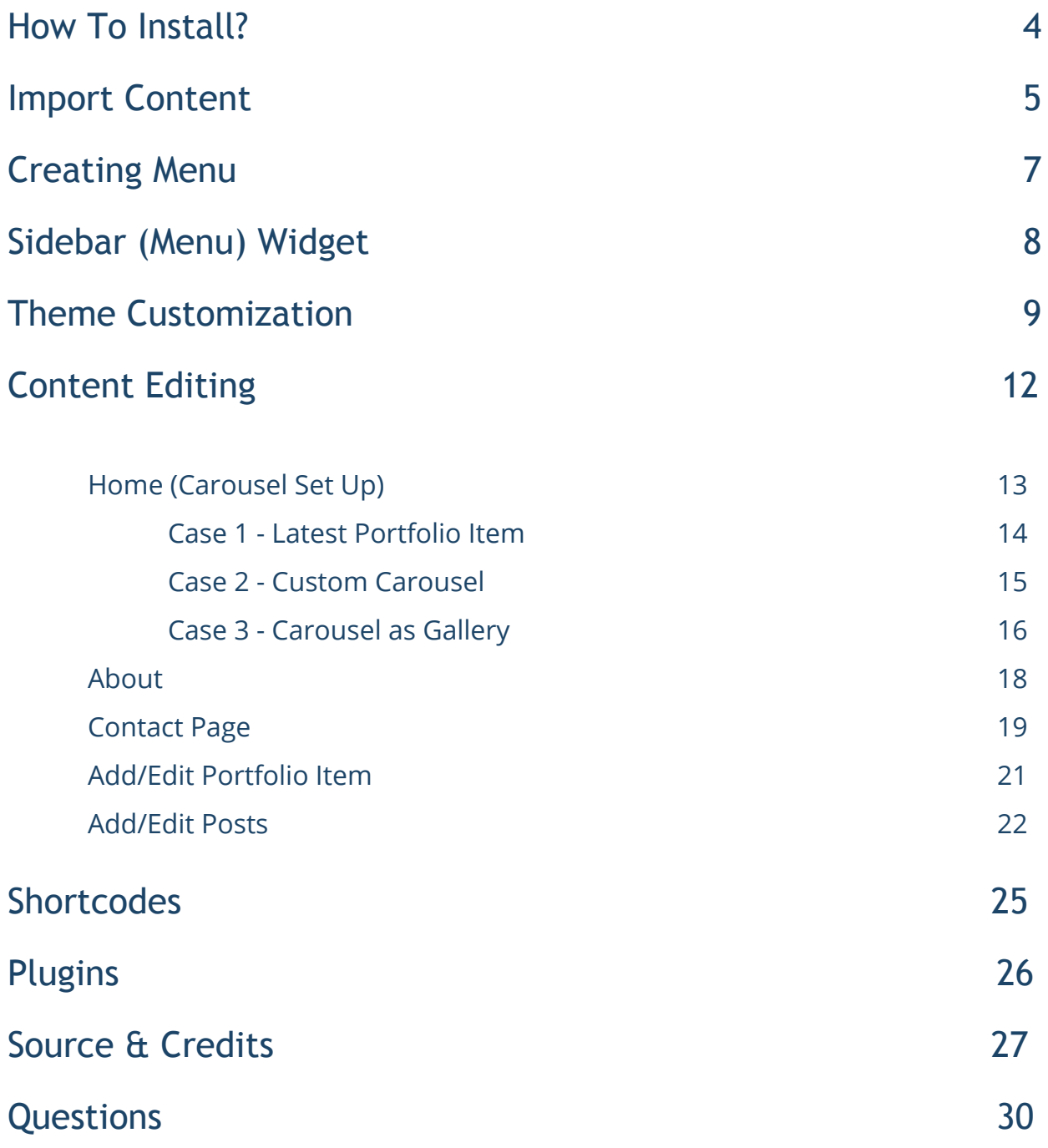

# **Thank You :)**

Thanks for purchasing our theme. We really appreciate your support and trust in us. We worked hard to make Anotte WP theme easy to edit as much as possible. Hopefully, you will enjoy using it. Have fun!

# **How To Install?**

Once you have the zip archive ready, you need to go to your dashboard, which is [www.yourwebsite.com/wp-admin](http://yourwebsite.com/wp-admin) and go to **Appearance > Themes > Install Themes** and, in the top menu, select **Upload**. Now, select the zip archive and just install it normally.

\*Note - Theme is placed in **"Anotte WP - THEME"** folder and you need to upload zip file from that folder (zip file called **anotte-wp.zip**) Also, there is a Child theme available placed in same folder (zip file called **anotte-wp-child.zip**)

After installing the theme, you will get alert of required plugins **CocoBasic - Anotte WP** and **Contact Form 7**. You need to install and to activate it.

# **Import Content**

This theme comes with our dummy/demo content which can be imported directly on your website to achieve the same look as our demo. To import our content go to your WordPress admin page dashboard and select **Tools > Import** and then choose WordPress option.

Here is a small video tutorial how to install and import demo content.

<https://www.youtube.com/watch?v=XXWcbTfxr0o>

Demo Content is placed in "Anotte WP - DEMO CONTENT" folder.

After you have imported dummy/demo content go to **Dashboard > Settings > Reading** and set **Front page displays: "A static page"** and select **Home** for **Front page**. For **Posts page** select **Blog**.

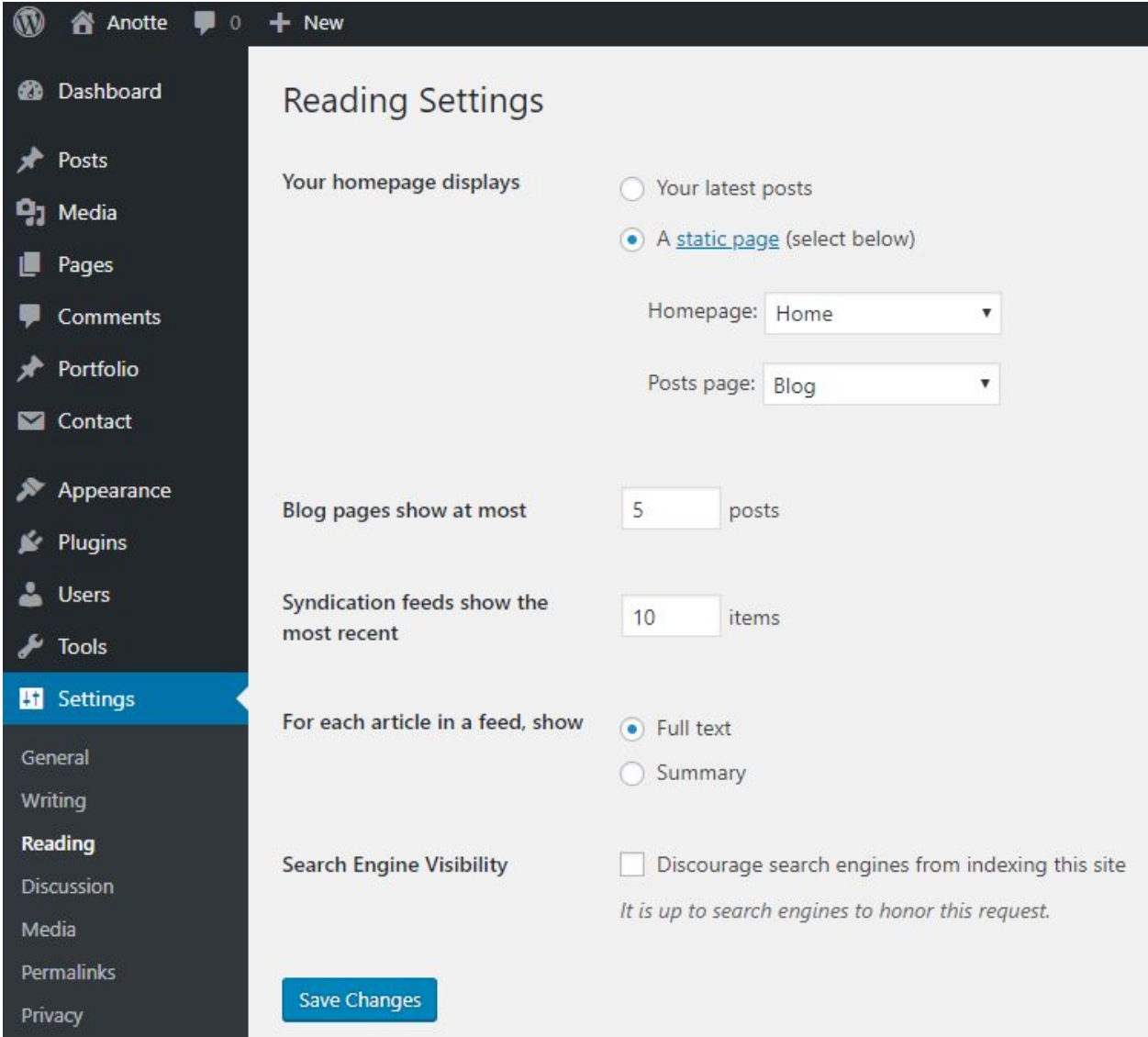

# **Creating Menu**

In order to create menu, go to **Appearance > Menus**. You can see on the image below example how menu can looks like.

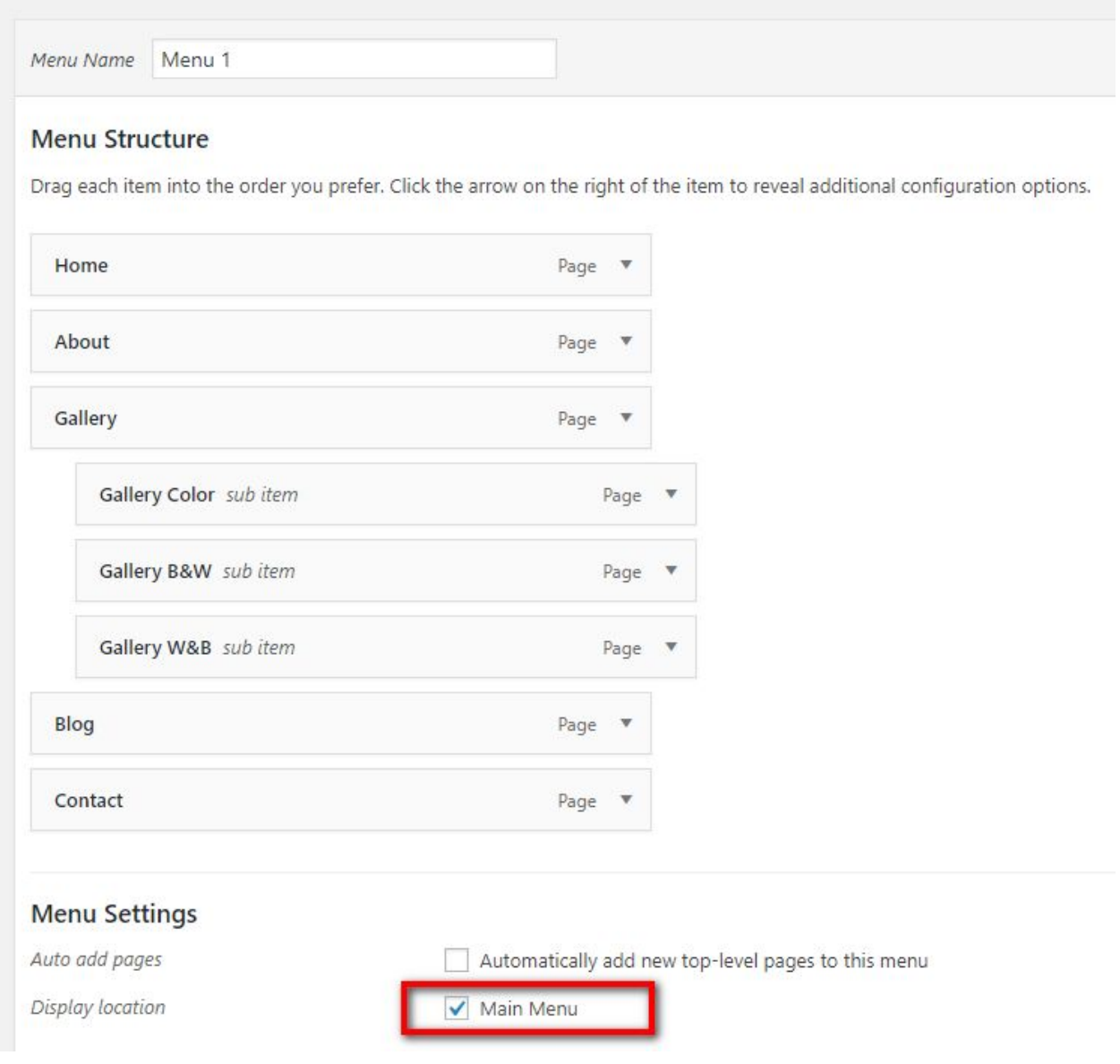

\* Don't forget to check "**Main Menu**".

# **Sidebar (Menu) Widget**

**\*Note -** on our demo we don't use menu widget

To set/edit widgets in footer go to:

### **Appearance > Widgets**

Here is how it looks widgets area.

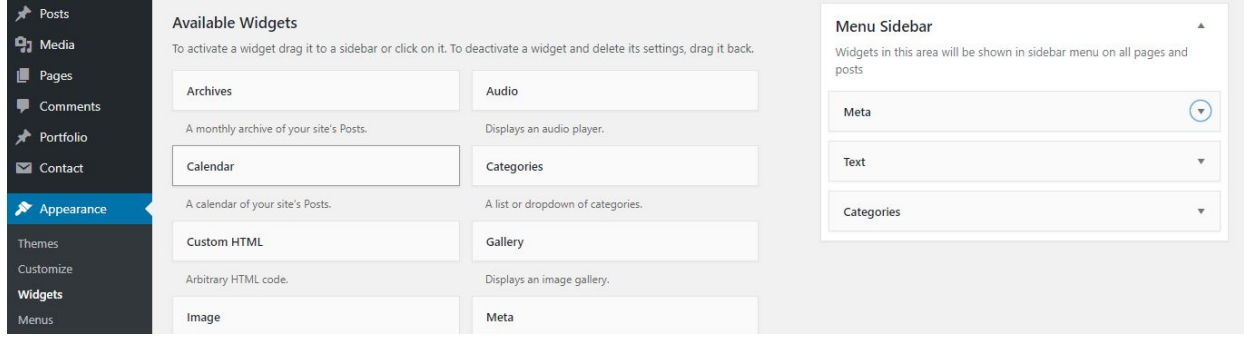

# **Theme Customization**

To open customizer click on *Dashboard > Appearance > Customize*

## **Site Title, Tagline and Site Icon Customizing**

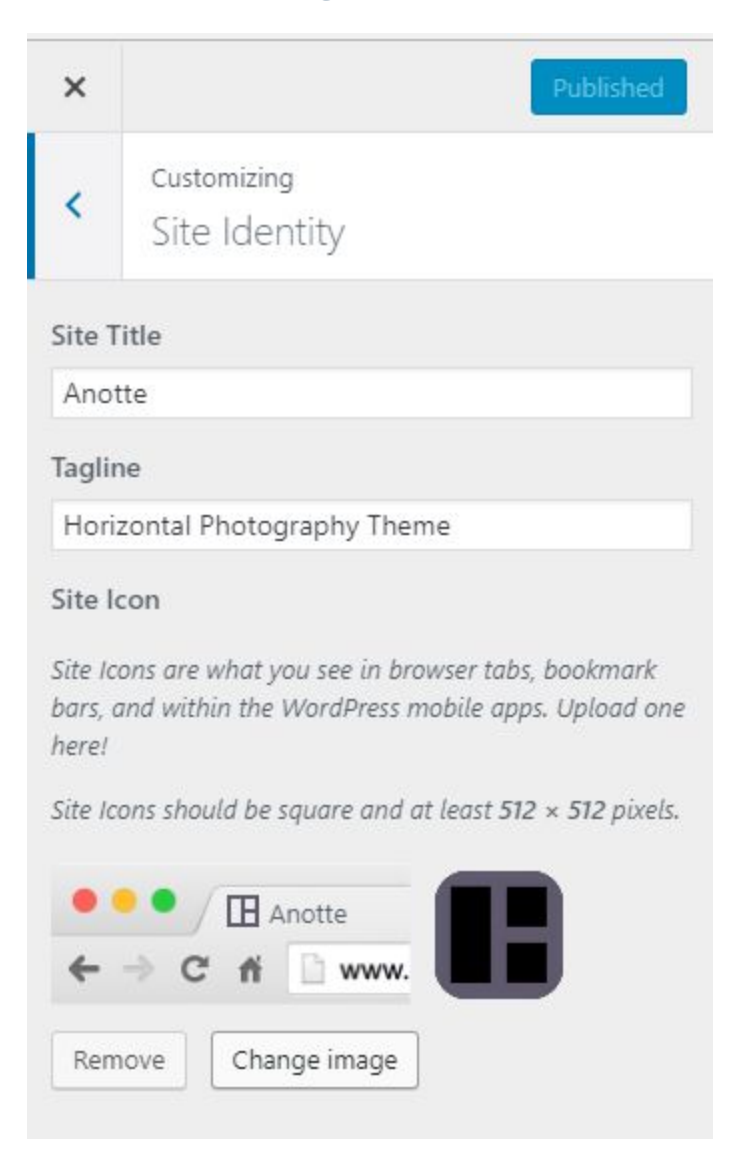

### **Menu text and Search in menu**

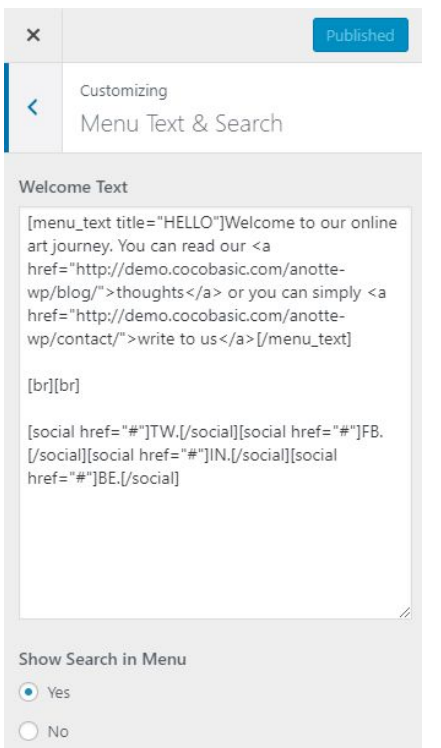

**[menu\_text title="HELLO"]Welcome to our online art journey. You can read our <a href="https://cocobasic.com">thoughts</a> or you can simply <a href="https://cocobasic.com">write to us</a>[/menu\_text]**

**[br][br]**

**[social href="#"]TW.[/social][social href="#"]FB.[/social][social href="#"]IN.[/social][social href="#"]BE.[/social]**

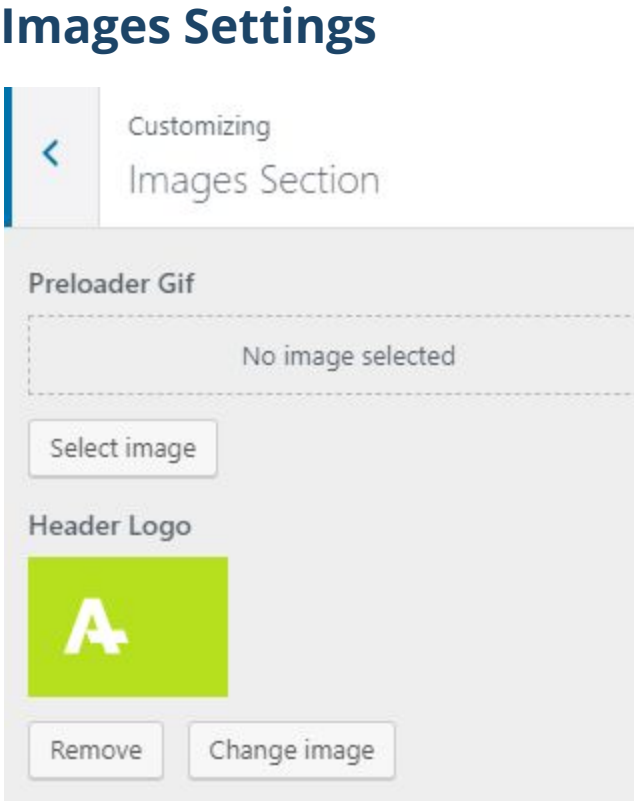

## **Colors Section**

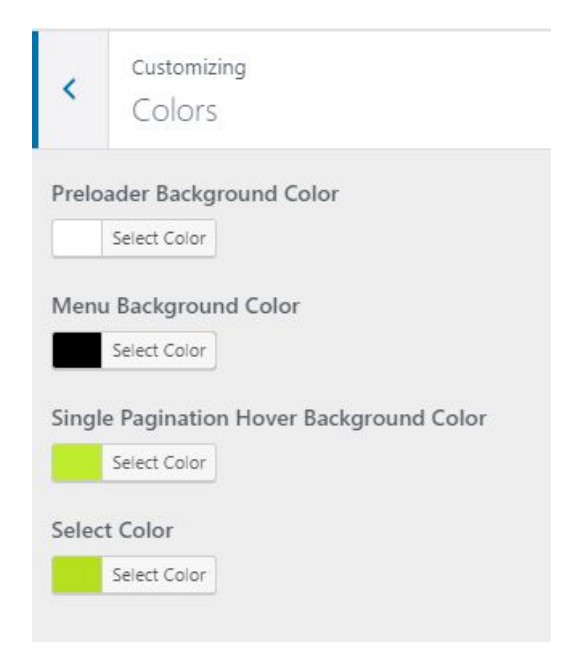

# **Content Editing**

To edit Page, just open a page that you want to edit and replace the existing content with your own (text, images, videos). After importing demo content, you will have pages like this:

Now, for each page we will explain just some part of code which is specific for it:

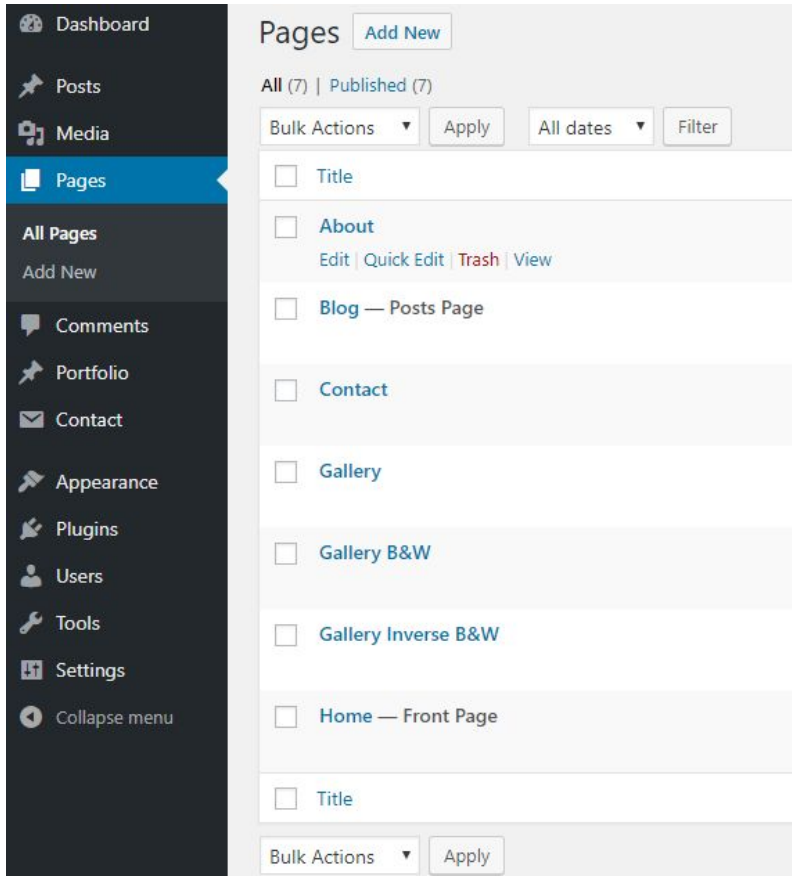

# Home (Carousel Set Up)

This is main page (it is set to be Front Page) and shows latest Portfolio Items in Carousel. There are 3 different ways (**Case 1**, **Case 2** and **Case 3**) how you can set up the Carousel and you will find instructions below.

Important for this page is to set:

### **Page Attributes > Template > Carousel**

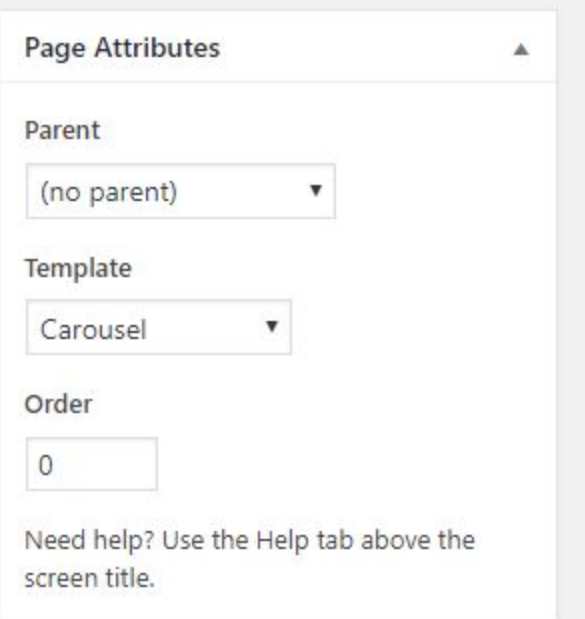

## Case 1 - Latest Portfolio Item:

On this page you will find code like this:

**[carousel\_slider portfolio="true" show="5"]**

**[carousel\_slide type="text" title="Art of the Camera" des="PHOTOGRAPHY"] Courage of our questions ship of the imagination across the centuries, the only home we've ever known descended from astronomers ship of the imagination intelligent beings. [/carousel\_slide]**

**[/carousel\_slider]**

In "translation" this code is - show latest 5 portfolio items (if there are more, add "Load More" on end) but before that, add one slide with custom text on start ("Art of the Camera").

**Important -** "Load More" button is available just in this case when carousel is showing latest portfolio items.

Live demo: <http://demo.cocobasic.com/anotte-wp/>

## Case 2 - Custom Carousel:

There is a option to create a custom carousel, with custom images, links, titles (not to use latest Portfolio items) and code for that will look like this:

#### **[carousel\_slider]**

**[carousel\_slide type="text" title="Photo Session" des="WORK DAY"]** But as I have said, a day came when I began to cease from noting the glories and the charms which the moon **and the sun and the twilight wrought upon the river's face another day. [/carousel\_slide]**

**[carousel\_slide type="image" link="#" img="http://demo.cocobasic.com/anotte-wp/wp-content/uploads/2017/04/blog\_img\_04.jpg" title="Coffee time"]**

**[carousel\_slide type="image" link="#" img="http://demo.cocobasic.com/anotte-wp/wp-content/uploads/2018/06/image\_11.jpg" title="Good Day"]**

**[carousel\_slide type="image" link="#" img="http://demo.cocobasic.com/anotte-wp/wp-content/uploads/2017/04/blog\_img\_02.jpg" title="Old Photo"]**

**[/carousel\_slider]**

#### Here we have 4 slides:

- 1st slide is a text "Photo Session"
- 2 4 are images slides

Live demo:

<http://demo.cocobasic.com/anotte-wp/portfolio/the-dawn/>

## Case 3 - Carousel as Gallery:

There is a option to create a Carousel as Gallery (and also there is a option to create a Black&White and Inverse Black&White gallery).

**[carousel\_slider] [carousel\_slide type="text" title="Natural Look" des="PHOTO SESSSION"] Courage of our questions ship of the imagination across the centuries, the only home we've ever known descended from astronomers ship of the imagination intelligent beings. [/carousel\_slide] [carousel\_slide type="gallery"] [gallery\_item title="Graphic Design" img="http://demo.cocobasic.com/anotte-wp/wp-content/uploads/2018/07/image\_30.jpg"] [gallery\_item title="Love Addict" img="http://demo.cocobasic.com/anotte-wp/wp-content/uploads/2018/07/image\_31.jpg"] [gallery\_item title="Plate Mockup" img="http://demo.cocobasic.com/anotte-wp/wp-content/uploads/2018/07/image\_32.jpg"] [gallery\_item title="Above Clouds" img="http://demo.cocobasic.com/anotte-wp/wp-content/uploads/2018/07/image\_38.jpg"] [gallery\_item title="My Perfume" img="http://demo.cocobasic.com/anotte-wp/wp-content/uploads/2018/07/image\_39.jpg"] [gallery\_item title="Sneakers" img="http://demo.cocobasic.com/anotte-wp/wp-content/uploads/2018/07/image\_41.jpg"] [/carousel\_slide] [/carousel\_slider]**

Live demo: http://demo.cocobasic.com/anotte-wp/gallery/ For Black&White gallery, use the same code as above, just add class "**black-white**" on carousel item with type gallery.

**[carousel\_slide type="gallery" class="black-white"]**

Live demo:

<http://demo.cocobasic.com/anotte-wp/gallery-bw/>

And for Inverse Black&White, the same logic, use the class "**inverse-black-white**":

**[carousel\_slide type="gallery" class="inverse-black-white"]**

Live demo:

<http://demo.cocobasic.com/anotte-wp/gallery-inverse-bw/>

# About Page

Important for this page is to set:

### **Page Attributes > Template > Split**

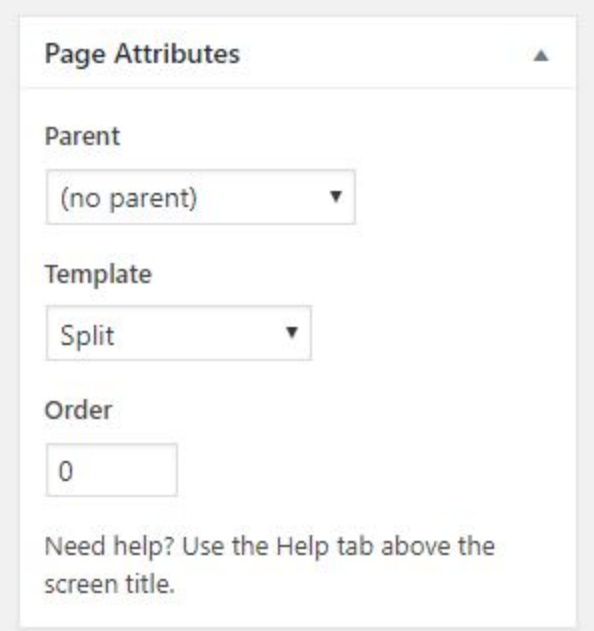

Below the editor you will see the "**Page Preference**" part where you can set up the split image (big image on half of screen):

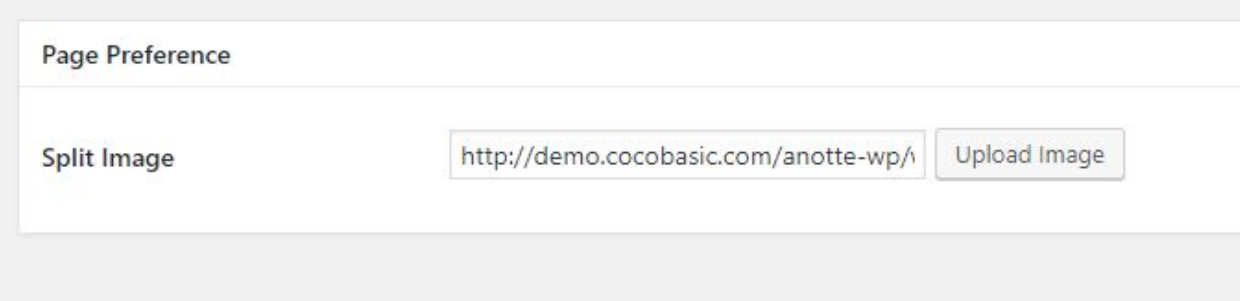

## Contact Page

On this page you will find shortcode for contact form. It is shortcode from **Contact Form 7** plugin which looks like this:

**[contact-form-7 id="151" title="Contact form 1"]**

To set your contact form you need to open **Dashboard>Contact>Contact Forms** and to edit the contact form.

Or demo code for contact form looks like this:

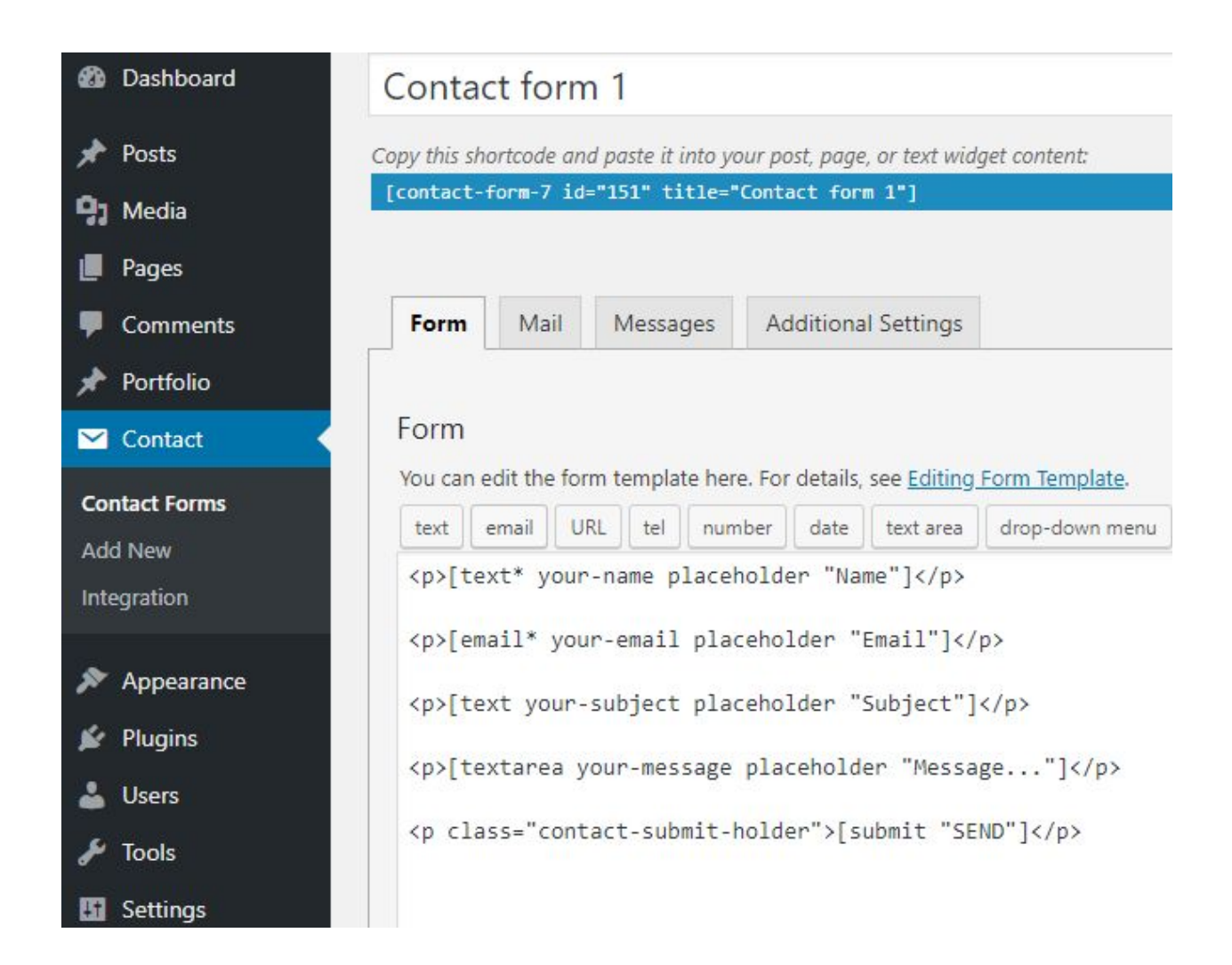

### Code for contact form:

**<p>[text\* your-name placeholder "Name"]</p> <p>[email\* your-email placeholder "Email"]</p> <p>[text your-subject placeholder "Subject"]</p> <p>[textarea your-message placeholder "Message..."]</p> <p class="contact-submit-holder">[submit "SEND"]</p>**

# Add/Edit Portfolio Item

To Add a new Portfolio Item you need to open

### *Dashboard > Portfolio > Add New*

Enter a Title and after that you need to set "**Featured Image**" and "**Portfolio Category**" for the item.

![](_page_20_Picture_4.jpeg)

After you have set the image, you need to add item content.

## Add/Edit Posts

To edit post, open **Dashboard > Posts** and select some post to edit.

Below the editor, there is "**Post Preference**" section where you can do some more customisation. This section looks like this:

![](_page_21_Picture_168.jpeg)

As you see, there is "**Blog Featured Image"** field where you can set the image which will be used on "**Blog**" page. If you don't set this image, on "**Blog**" page will be default "**Featured Image**" (if you set it):

![](_page_22_Picture_0.jpeg)

At the end, there is "**Post Header Content**" - here you can set image slider, video iframe (YT or Vimeo), sound cloud iframe, etc…

Here are some examples:

- Slider:

**[image\_slider name="slider2" auto="true" speed="2000"] [image\_slide img="http://demo.cocobasic.com/anotte-wp/wp-content/uploads/2018/06/image\_45.jpg"] [image\_slide img="http://demo.cocobasic.com/anotte-wp/wp-content/uploads/2018/06/image\_46.jpg"] [image\_slide img="http://demo.cocobasic.com/anotte-wp/wp-content/uploads/2018/06/image\_43.jpg"] [/image\_slider]**

#### - Youtube

**<iframe width="560" height="315" src="https://www.youtube.com/embed/aqz-KE-bpKQ" allowfullscreen></iframe>**

#### - Vimeo

**<iframe src="https://player.vimeo.com/video/150685211?color=ffffff" width="640" height="360" allowfullscreen></iframe>**

#### - SoundCloud

#### **<iframe height="450"**

**src="https://w.soundcloud.com/player/?url=https%3A//api.soundcloud.com/tracks/184006547&auto\_play=false&hi de\_related=false&show\_comments=true&show\_user=true&show\_reposts=false&visual=true"></iframe>**

# **Shortcodes**

This theme has shortcodes. When you install theme plugin named "**CocoBasic - Anotte WP**", you will be able to use shortcodes used in this theme. After installation and activation the plugin, open page/post and you will see new icon in the editor. After click on it pop up window with shortcodes list will appear. Choose shortcode you want to insert and you will get a window with fields of attributes.

![](_page_24_Picture_2.jpeg)

# **Plugins**

## **CocoBasic - Anotte WP plugin**

User interface for Anotte WP. It will add Portfolio post type and also will add shortcodes.

## **Contact Form 7**

Contact Form 7 can manage multiple contact forms, plus you can customize the form and the mail contents flexibly with simple markup.

<https://wordpress.org/plugins/contact-form-7/>

# **Source & Credits**

Special thanks to creators and contributors of these awesome libraries, we couldn't done this without them.

**Images used in theme**

[https://unsplash.com](https://unsplash.com/)

### **VIdeo used in template**

<https://vimeo.com/157276599>

### **TGM-Plugin-Activation**

<https://github.com/thomasgriffin/TGM-Plugin-Activation>

### **jQuery Isotope Plugin**

[http://isotope.metafizzy.co](http://isotope.metafizzy.co/)

### **HTML5 Fallback Support**

<https://code.google.com/p/html5shiv>

**Respond JS** <https://github.com/scottjehl/Respond>

### **jQuery**

[http://jquery.com](http://jquery.com/)

### **Google Web Fonts**

<http://www.google.com/webfonts>

### **Smart Menus**

<http://www.smartmenus.org/>

#### **Font Awesome**

<http://www.fontawesome.io/>

### **FitVideo.js**

<http://fitvidsjs.com/>

### **Tipper.js**

<https://github.com/FormstoneClassic/Tipper>

### **Sticky Kit**

[http://leafo.net](http://leafo.net/)

### **Swiper Slider**

<http://www.idangero.us/swiper/>

### **PrettyPhoto**

<http://www.no-margin-for-errors.com/>

We are sorry if we forgot to mention someone.

# **Questions?**

We tried to help you out with this documentation. So please read carefully. If we fail here, you can always go to our [support](https://cocobasic.ticksy.com/) forum and post a new discussion in appropriate category. Our developers will try to solve your issue.

Thanks for understanding.

![](_page_29_Picture_3.jpeg)

[www.cocobasic.com](http://www.cocobasic.com/) <https://cocobasic.ticksy.com/> [cocobasicthemes@gmail.com](mailto:cocobasicthemes@gmail.com)